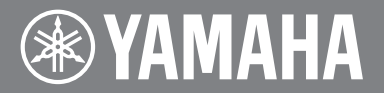

# disklavier" (ディスクラビア E3/ディスクラビアコントロールユニット DKC-850)

## バージョンアップマニュアル

この手順書では、バージョン2.20の画面を利用して、 バージョンアップ手順を説明します。(操作方法は同じです。)

### 目次

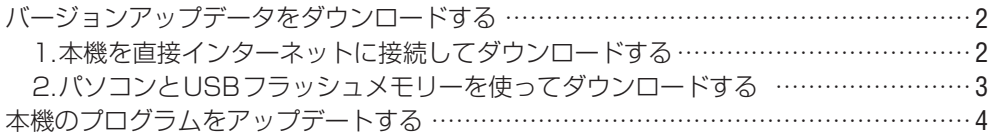

## <span id="page-1-0"></span>**本機のアップデート**

### **バージョンアップデータをダウンロードする**

バージョンアップデータのダウンロード方法には2通りあります。 お客様の環境に合わせてお選びください。

〈 1.本機を直接インターネットに接続してダウンロードする 〉

**1**

リモコンの**[インターネット]ボタン**を押します。

インターネットメニューが表示されます。

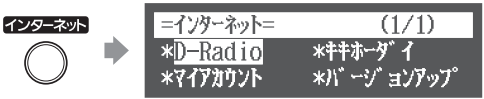

**カーソルボタン**を使って**"バージョンアップ"**を選び、**[セット]ボタン**を押し ます。 **2**

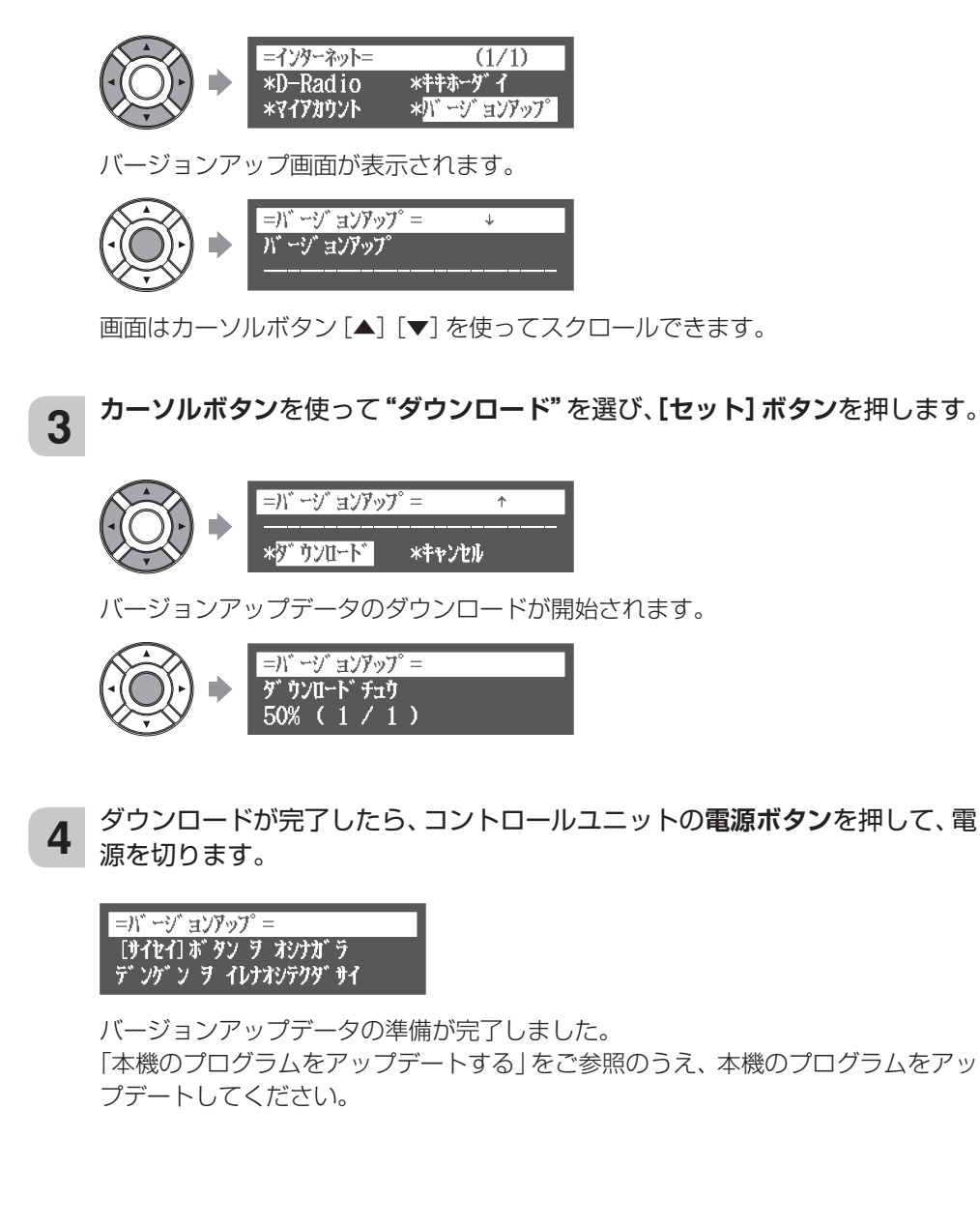

<span id="page-2-0"></span>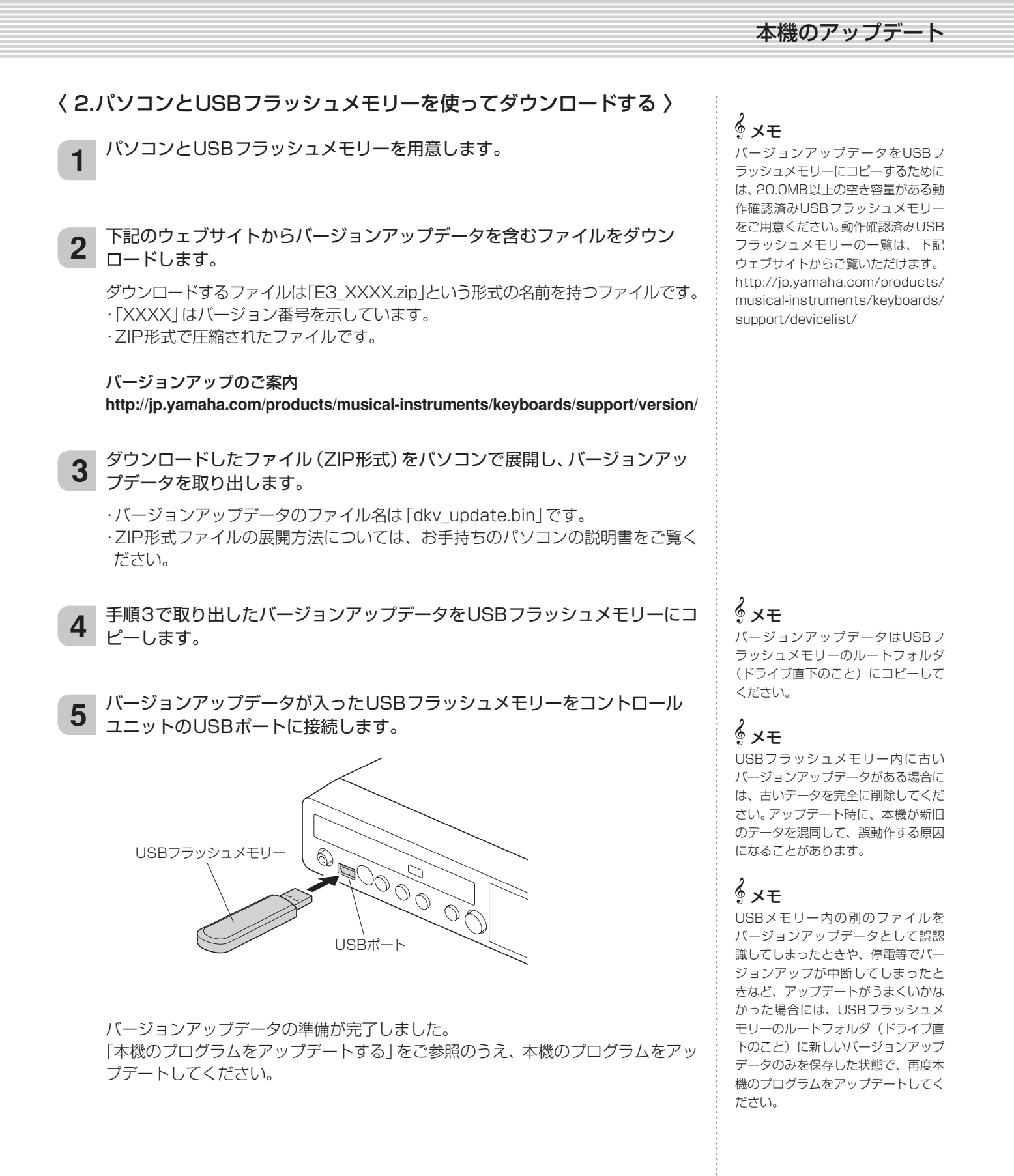

3

本機のアップデート

#### <span id="page-3-0"></span> **本機のプログラムをアップデートする**

カーソルボタンの 中央を押す

ダウンロードしたバージョンアップデータを使用し、本機のプログラムをアップデートし ます。

アップデートは、コントロールユニットの電源を切った状態から始めます。

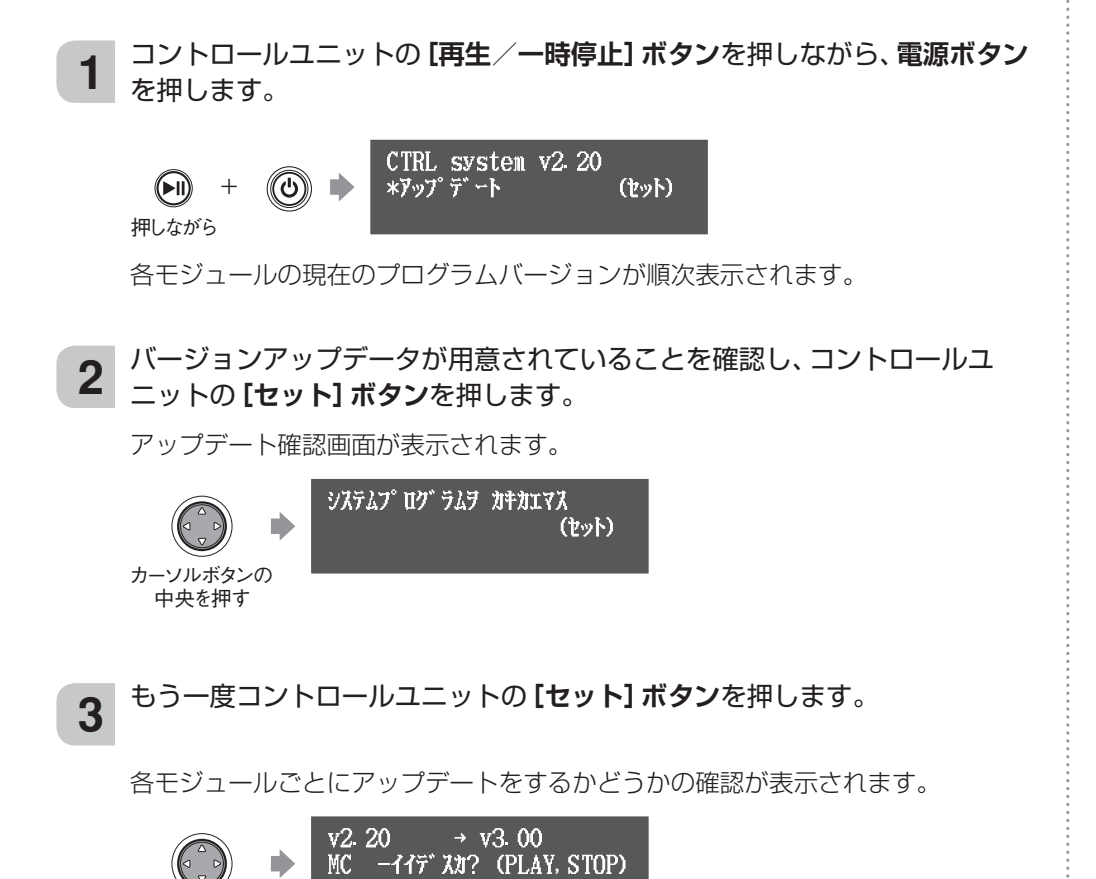

#### メモ

プログラムのアップデート作業中はリ モコンを使用できません。コントロー ルユニットのボタンを使用してくださ い。

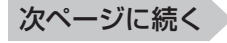

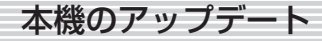

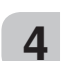

#### **[再生/一時停止]ボタン**を押して、アップデートを開始します。

1回目のアップデートには約3分かかります。

$$
\begin{array}{c}\n\text{MC} & \text{v2.20} \rightarrow \text{v3.00} \\
\text{F} & \text{F} & \text{A} & \text{F} \\
\text{V} & \text{A} & \text{F} & \text{F} \\
\text{V} & \text{A} & \text{F} & \text{F} \\
\text{V} & \text{A} & \text{F} & \text{F} \\
\text{V} & \text{A} & \text{F} & \text{F} \\
\text{V} & \text{A} & \text{F} & \text{F} \\
\text{V} & \text{A} & \text{F} & \text{F} \\
\text{V} & \text{A} & \text{F} & \text{F} \\
\text{V} & \text{A} & \text{F} & \text{F} \\
\text{V} & \text{A} & \text{F} & \text{F} \\
\text{V} & \text{A} & \text{F} & \text{F} \\
\text{V} & \text{A} & \text{F} & \text{F} \\
\text{V} & \text{A} & \text{F} & \text{F} \\
\text{V} & \text{A} & \text{F} & \text{F} \\
\text{V} & \text{A} & \text{F} & \text{F} \\
\text{V} & \text{A} & \text{F} & \text{F} \\
\text{V} & \text{A} & \text{F} & \text{F} \\
\text{V} & \text{A} & \text{F} & \text{F} \\
\text{V} & \text{A} & \text{F} & \text{F} \\
\text{V} & \text{A} & \text{F} & \text{F} \\
\text{V} & \text{A} & \text{F} & \text{F} \\
\text{V} & \text{A} & \text{F} & \text{F} \\
\text{V} & \text{A} & \text{F} & \text{F} \\
\text{V} & \text{A} & \text{F} & \text{F} \\
\text{V} & \text{A} & \text{F} & \text{F} \\
\text{V} & \text{A} & \text{F} & \text{F} \\
\text{V} & \text{A} & \text{F} & \text{F} \\
\text{V} & \text{A} & \text{F} & \text{F} \\
\text{V} & \text{A} & \text{F} & \text{F} \\
\text{V} & \text{A} & \text{F} & \text{F} \\
\text{V}
$$

1回目のアップデートが終わると、下記の画面が表示されます。

2回目のアップデート開始画面

 $v2. 10 \rightarrow v3. 00$ CTRL-イイデ スカ? (PLAY, STOP)

[再生/一時停止]ボタンを押して、2回目のアップデートを開始します。 2回目のアップデートには約3分かかります。

合計で4回のアップデートが必要です。以降、同様の操作でアップデートを行いま す。

3回目のアップデート開始画面

APE - 117" XX? (PLAY, STOP)

3回目のアップデートには約2分かかります。

4回目のアップデート開始画面

 $v2. 10 \rightarrow v2. 20$ CSP - 117" XX? (PLAY. STOP)

4回目のアップデートには約2分かかります。

すべてのモジュールのアップデートが終わるとアップデート完了の画面が表示され ます。

シュウリョウシマシタ デンゲンヲ イレナオシテ クダサイ

アップデートが終わったら、本機を再起動します。 **5**

コントロールユニットの電源を入れ直してください。

#### 重要

アップデート中は電源を切らないでく ださい。途中で電源を切ると正常に動 作しなくなります。

重要 必ずすべてのモジュールをアップデー トしてください。

メモ

画面がしばらく変化しない場合があり ますが、アップデートは継続していま す。そのままお待ちください。

メモ

お使いの機種によっては、バージョン 表記が実際の表示と異なる場合があり ます。